## SMBC

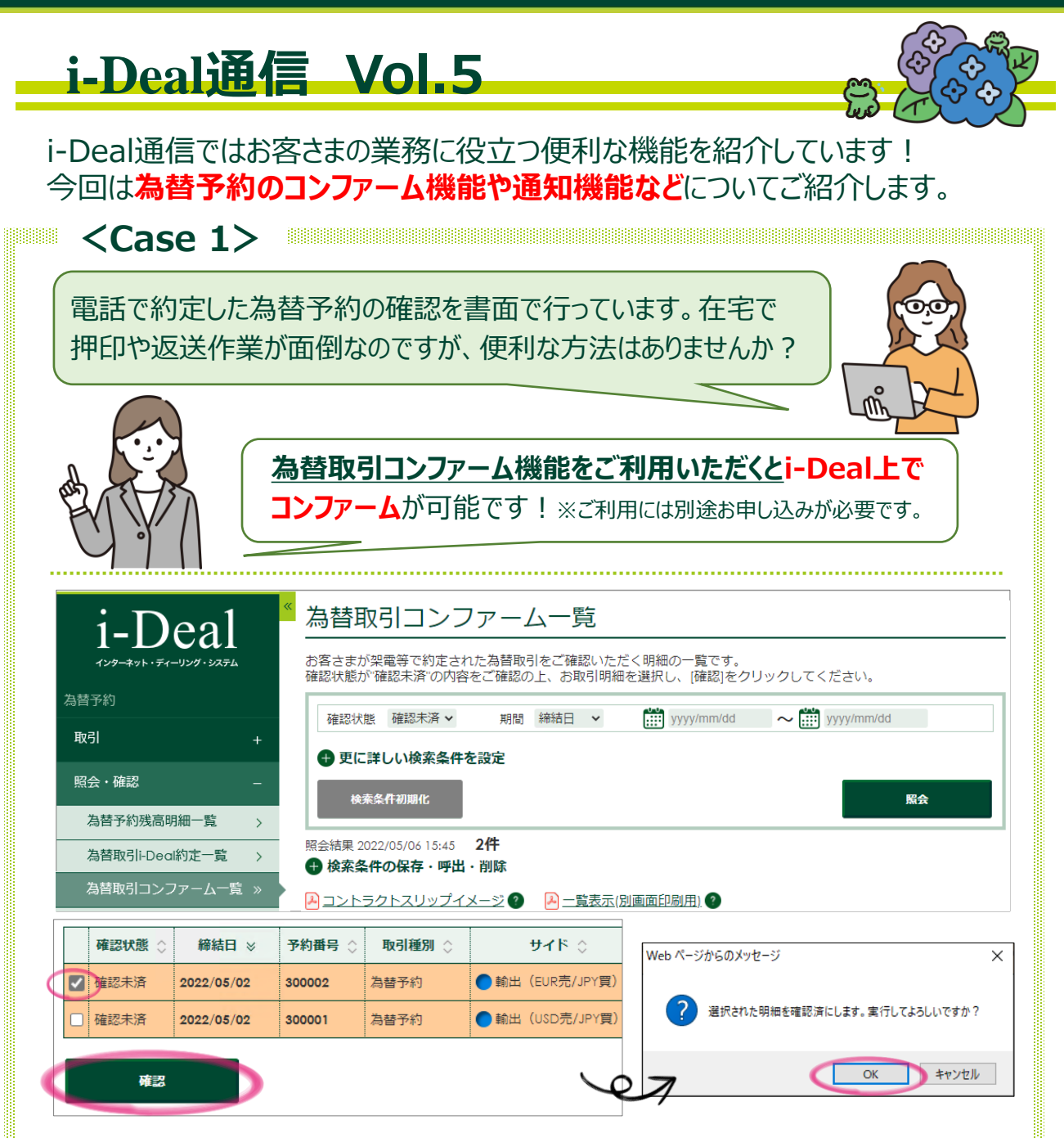

画面を開くと、ご確認が必要な明細(確認状態が「確認未済」の明細)が表示されます。 コンファームしたい明細にチェックを入れ、画面下部の[確認]をクリックすると、ポップアップが表示されます。 [OK]を押すと確認状態が"確認済"となりコンファームが完了します。

※ お申し込みをご希望の際はお取引店へご相談ください。 管理専用ID保有者の方がValueDoorにログインし、インターネット経由でお申し込みいただくことも可能です。

詳しい操作方法はマニュアルをご覧ください。

各画面右上 マークの「当画面のマニュアル」からご覧いただけます。

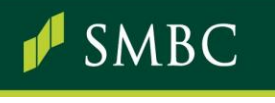

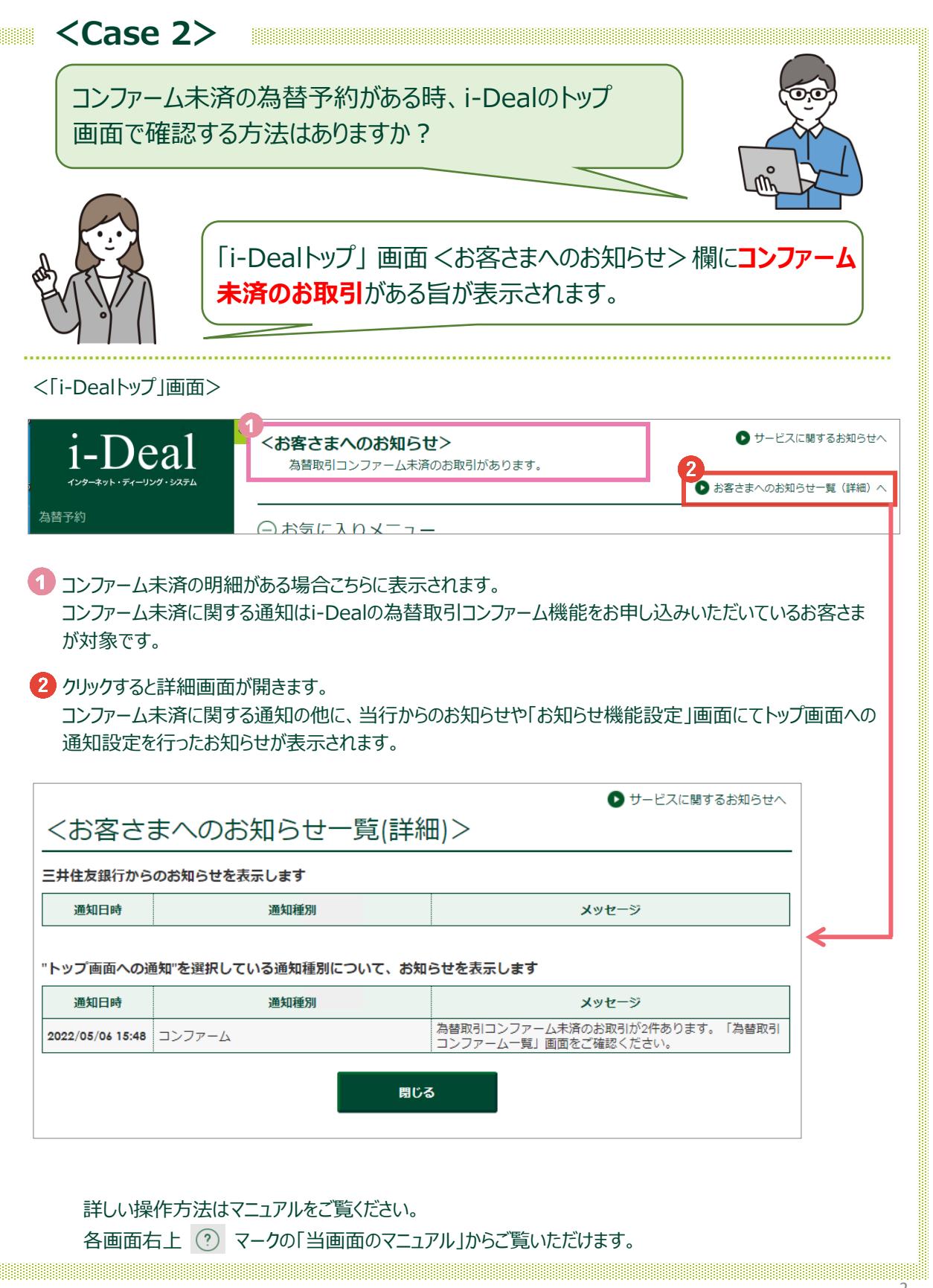

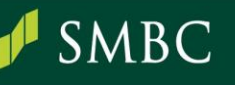

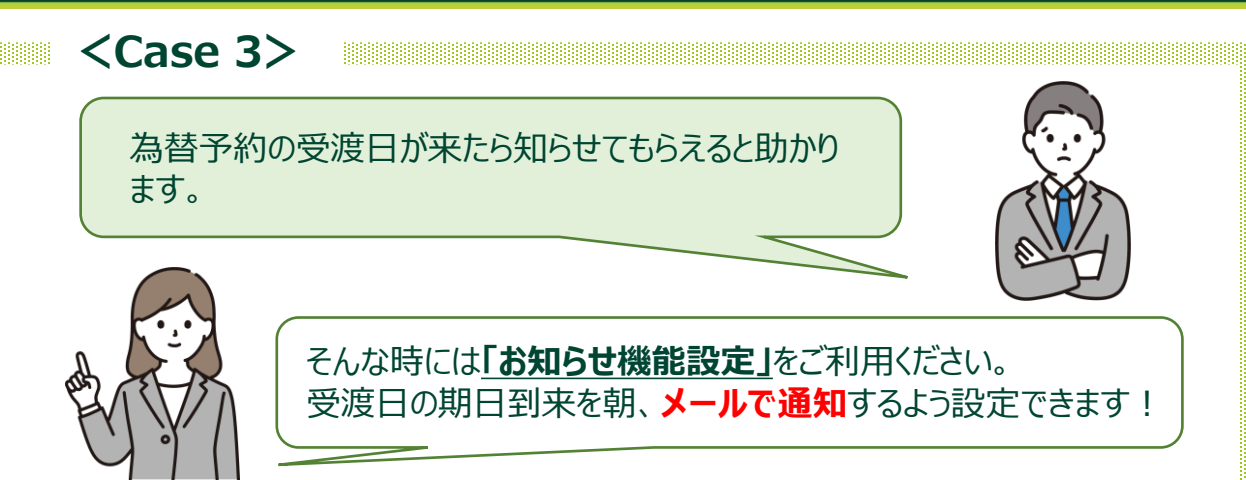

サイドメニュー 管理・設定>通知設定>「お知らせ機能設定」画面

※こちらの機能は「ユーザ別詳細権限設定」 画面にて、お知らせ機能設定権限を付与されたユーザの方 のみ設定することが可能です(設定状況の照会は、すべてのユーザの方が可能です)。

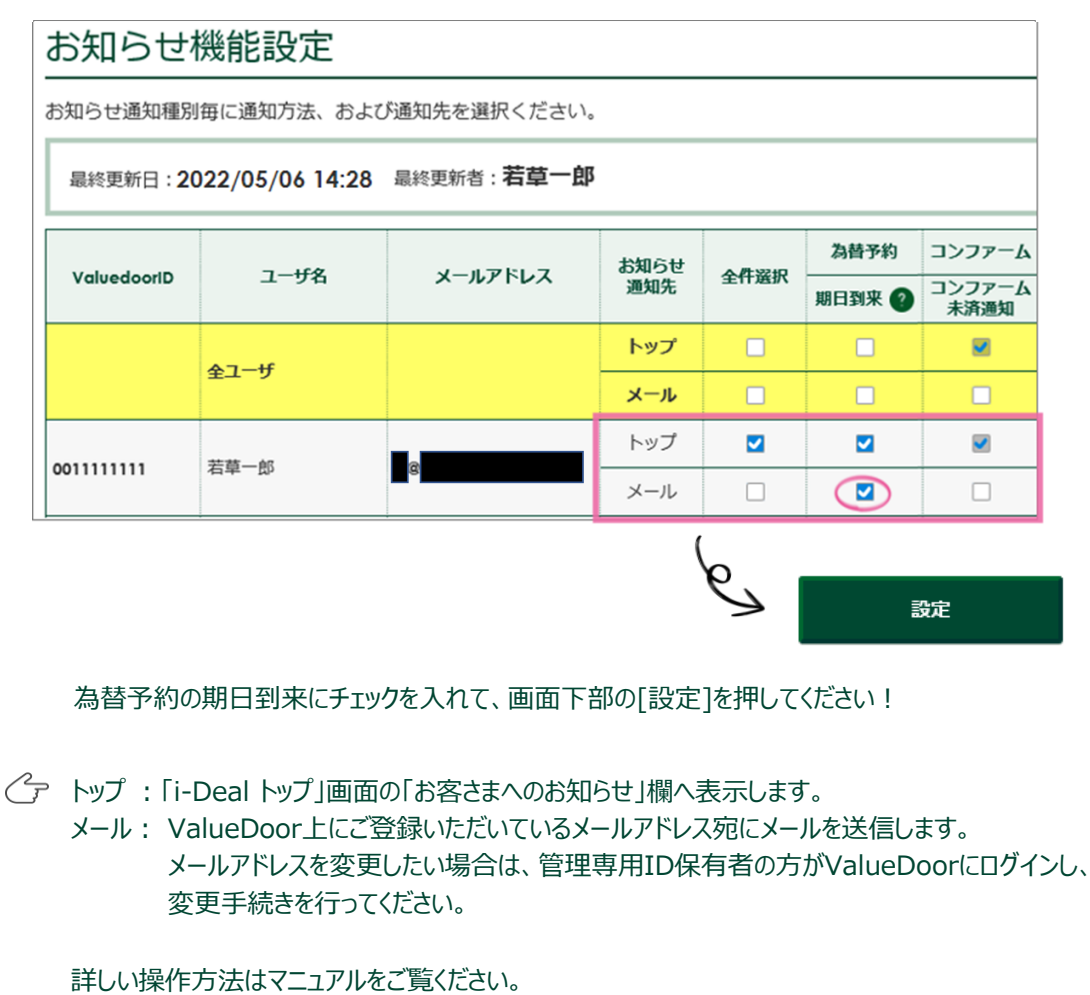

各画面右上 (?) マークの「当画面のマニュアル」からご覧いただけます。

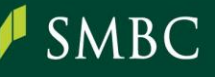

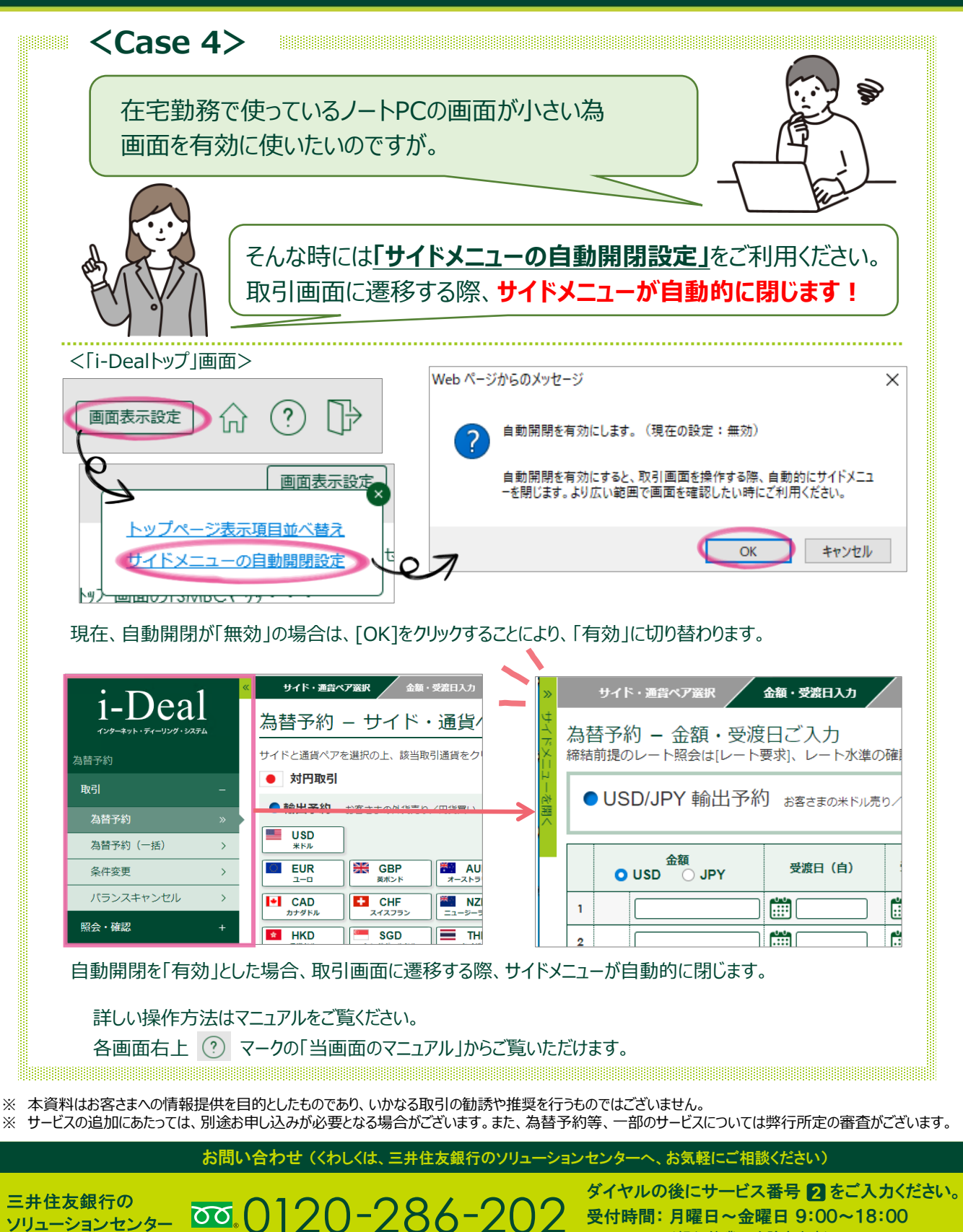

(2024年6月現在)

(銀行休業日を除きます)